# **7 ขั้นตอน การสร้าง CCC - Challenge**

### วิธีสร้าง Challenge สำหรับ User

#### 1.เข้าเว็บ <https://ccc.mots.go.th/>

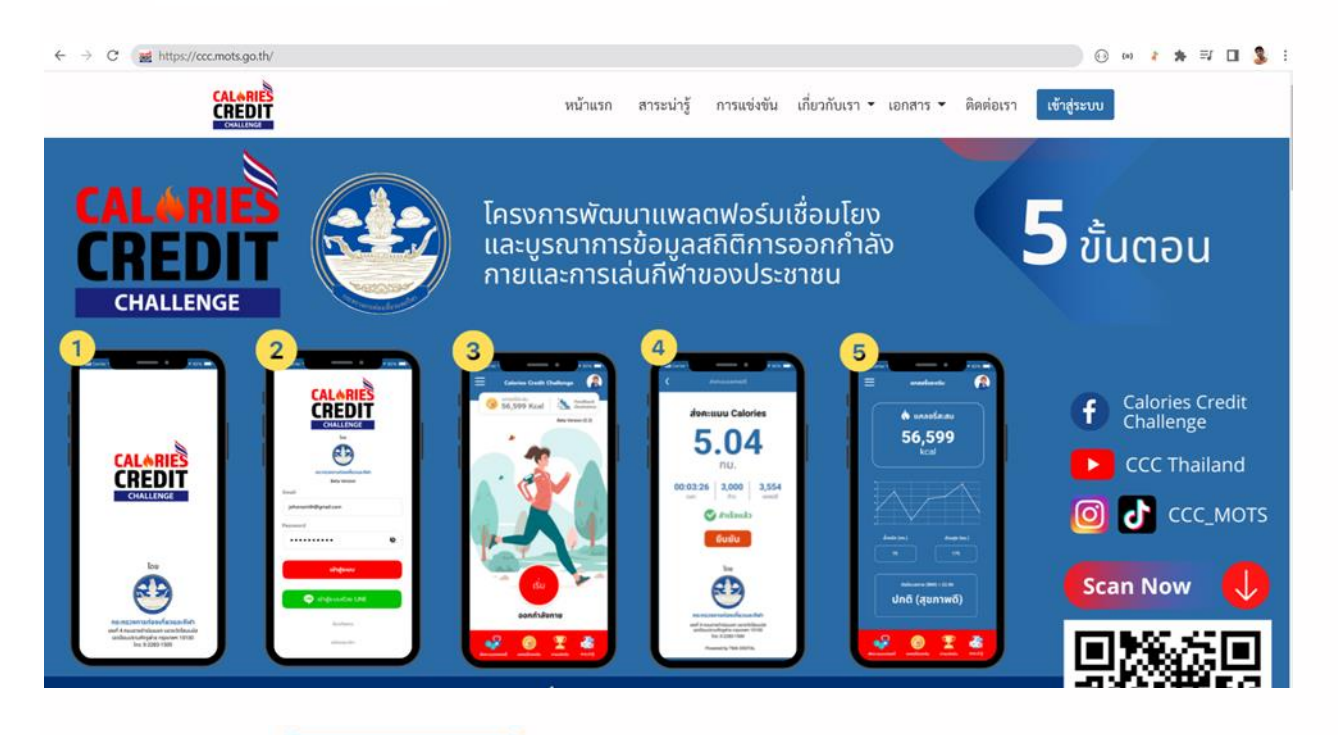

2.กดปุ่ม **เข้าสู่ระบบ** เพื่อทำการ login เข้าสู่ระบบ กรอก Email Password หรือ login ด้วย LINE

### 3.หลังจากกดเข้าสู่ระบบเรียบร้อย

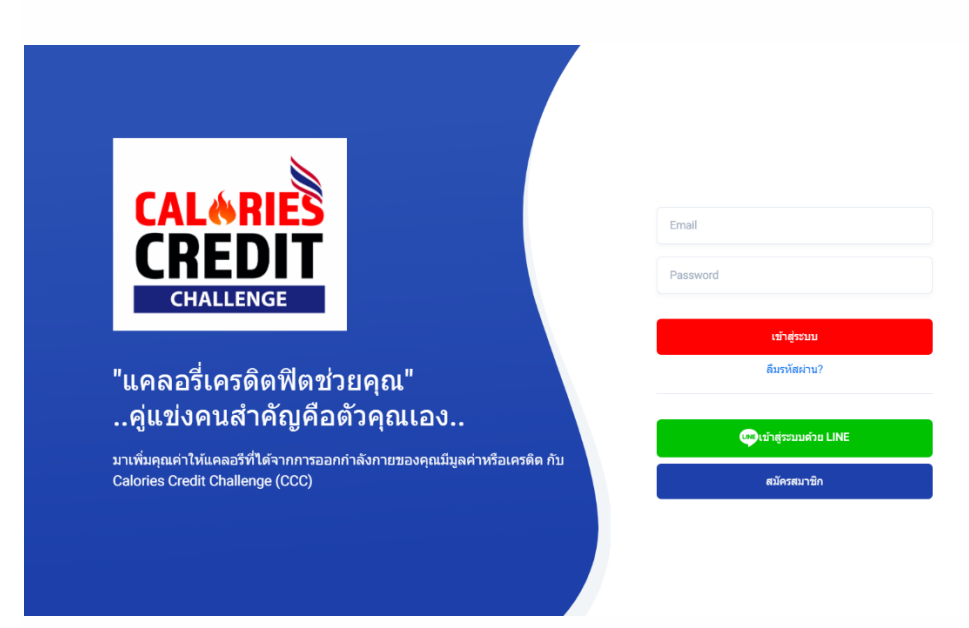

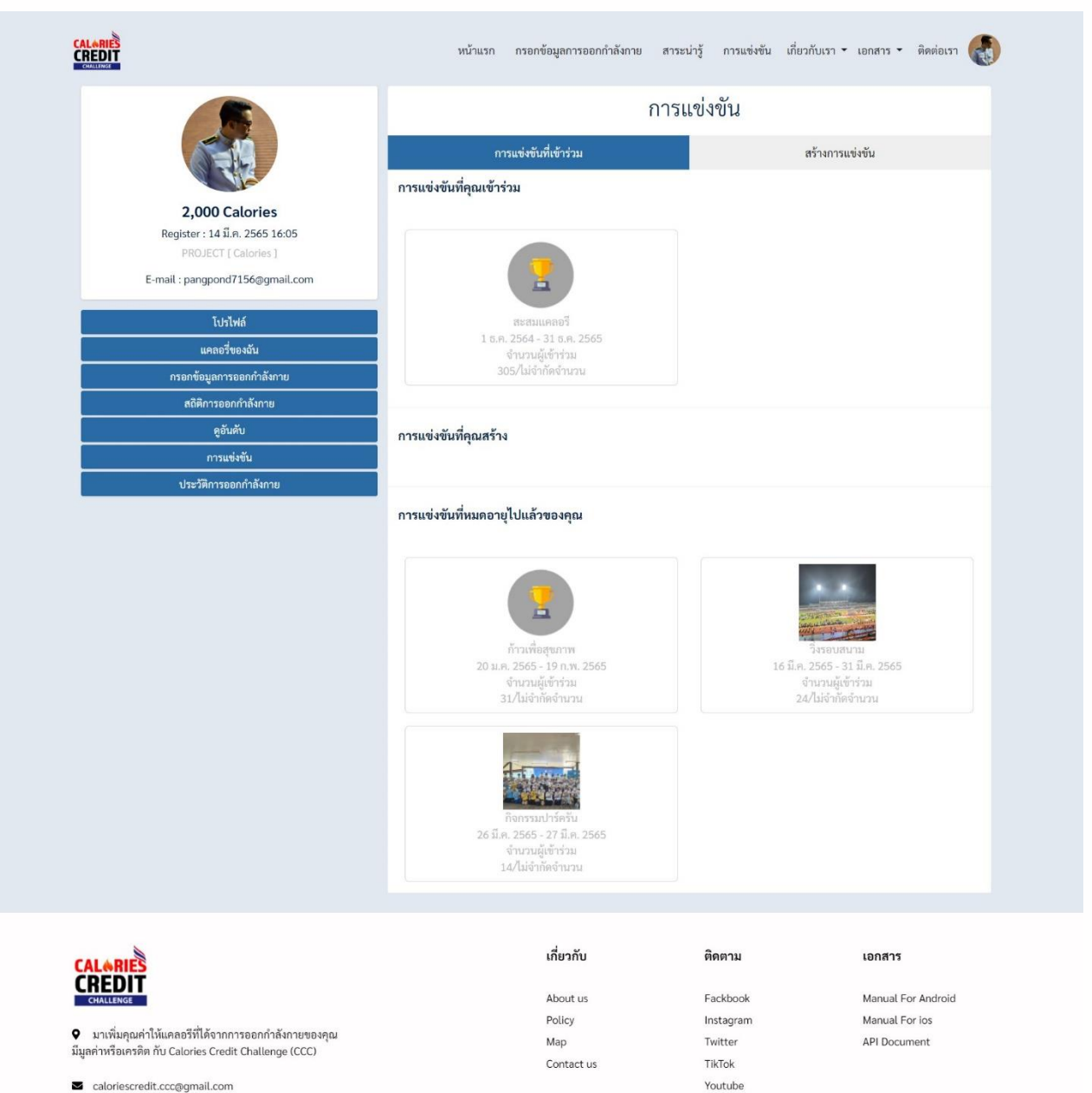

- aloriescredit.ccc@gmail.com
- $6061-565-6599$

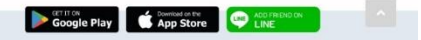

# สร้างการแข่งขัน

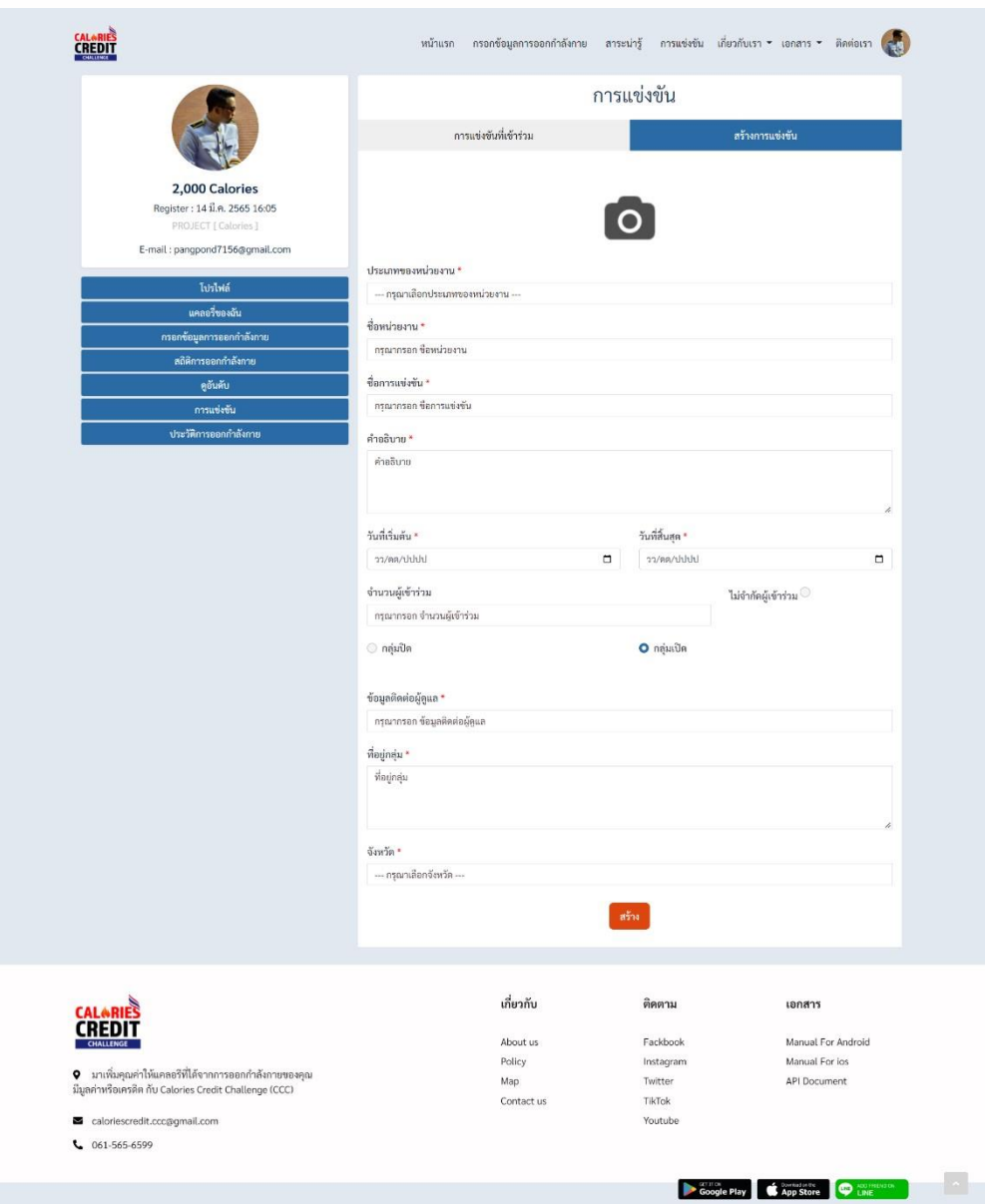

# **กรอกข้อมูลให้ครบก็จะมี**

- 1.อัพโหลดรูปการแข่งขัน
- 2.เลือกประเภทของหน่วยงาน
- 3.กรอกชื่อหน่วยงาน
- 4.กรอกชื่อการแข่งขัน
- 5.คำอธิบาย
- 6.วันที่เริ่มต้น
- 7.วันที่สิ้นสุด
- 8.จำนวนคนเข้าร่วม ถ้าไม่จำกัดผู้เข้าร่วมให้ติ๊ก ไม่จำกัดผู้เข้าร่วม
- 9.เลือกกลุ่มการแข่งขัน ปิด และเปิด ถ้ากลุ่มปิด ก็จะมีช่องให้กรอกรหัสเข้ากลุ่ม

10.กรอกข้อมูลติดต่อผู้ดูแล

11.ที่อยู่กลุ่ม

12. เลือกจังหวัด

## **กรอกข้อมูลครบเรียบร้อยแล้ว กดปุ่มสร้างได้เลย**

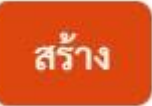

### 6.หลังจากกดสร้างการแข่งขันเรียบร้อย

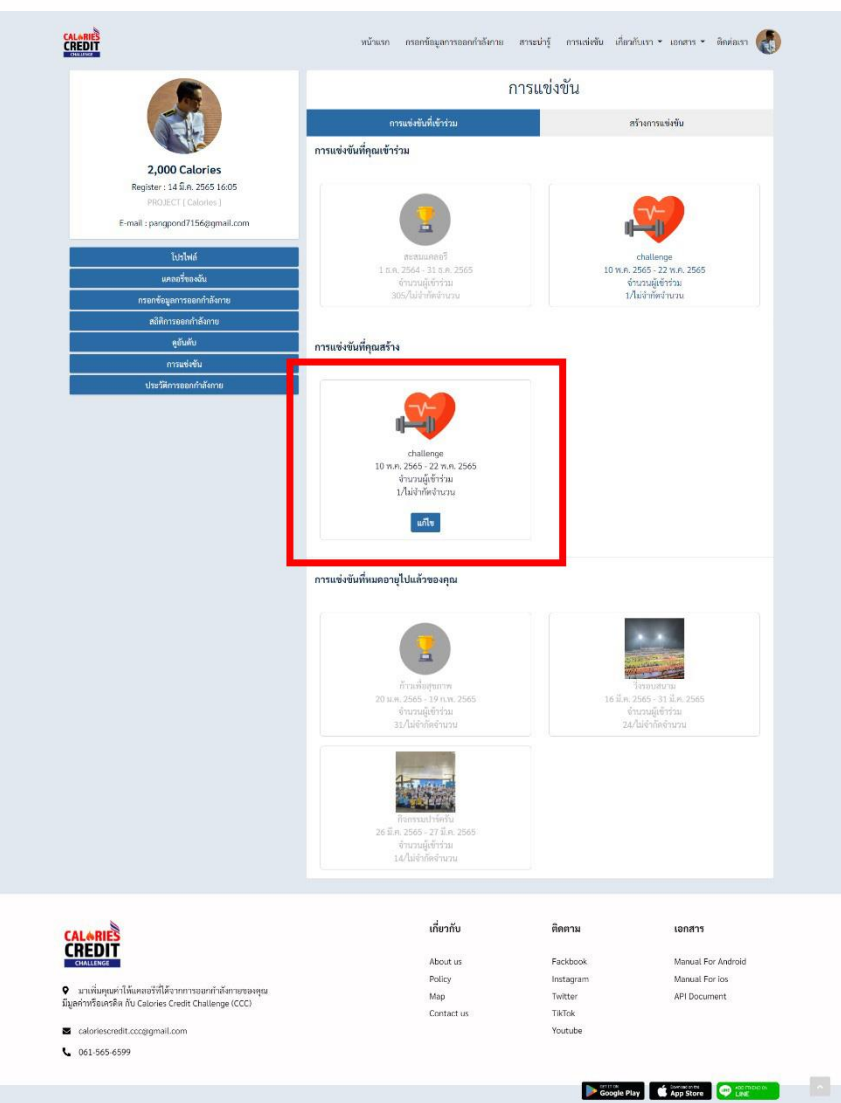

จะแสดงการแข่งขันที่ตัวเองสร้างขึ้น สามารถแก้ไข การแข่งขันของตัวเองสร้างขึ้นได้ เพียงกดแก้ไข

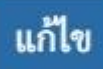

# 7.แก้ไขการแข่งขันของตัวเอง

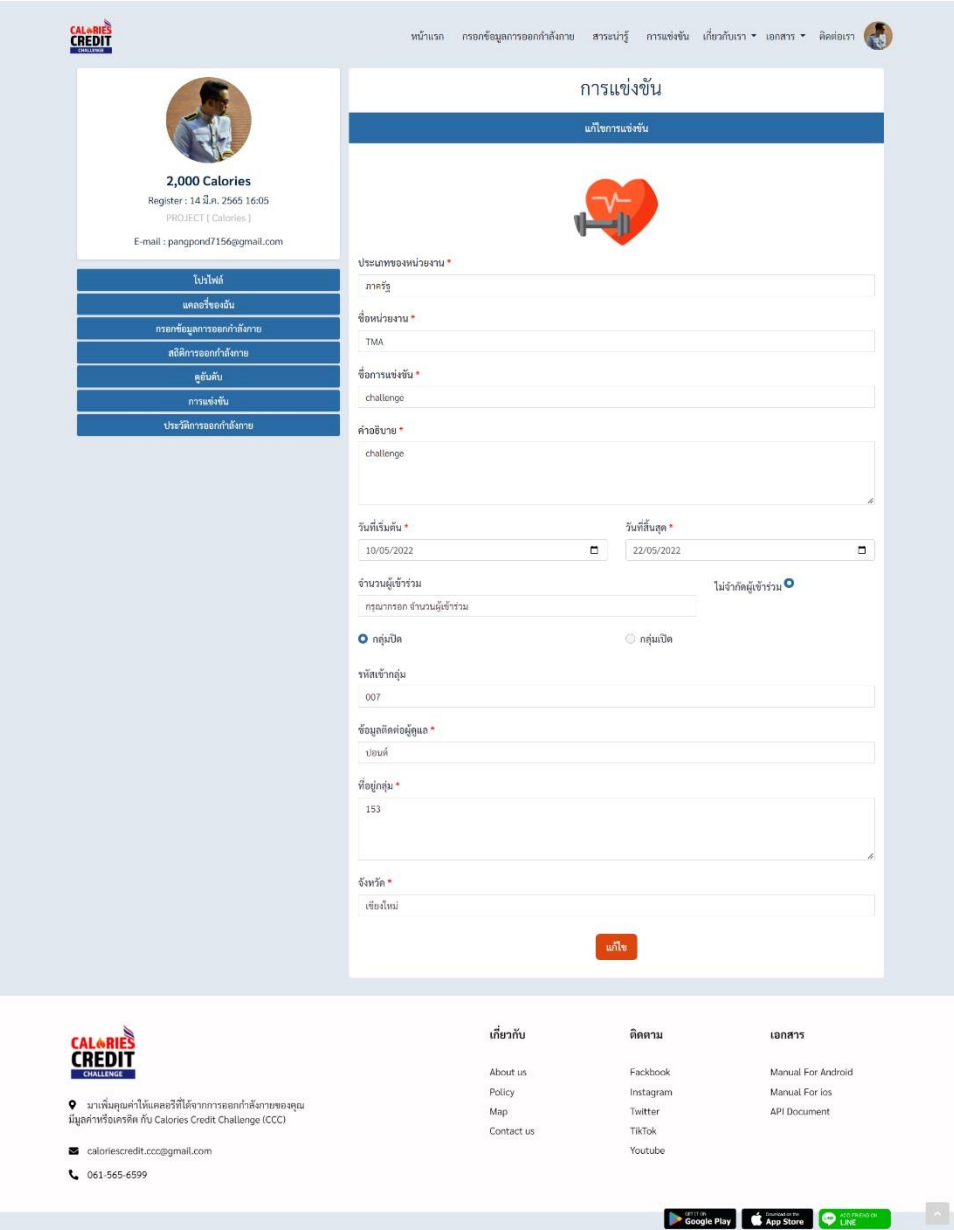

แก้ไขข้อมูลที่ตัวเองอยากแก้ไข เสร็จแล้วให้กดปุ่ม แก้ไข

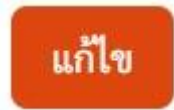